# SimMechanics For Use with Simulink®

Modeling

Simulation

Implementation

# CAD Translator Guide

Version 2

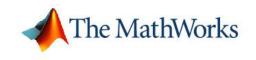

#### How to Contact The MathWorks:

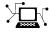

(a)

www.mathworks.comWebcomp.soft-sys.matlabNewsgroupwww.mathworks.com/contact\_TS.htmlTechnical Support

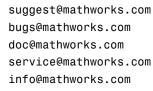

Product enhancement suggestions Bug reports Documentation error reports Order status, license renewals, passcodes Sales, pricing, and general information

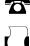

508-647-7000 (Phone)

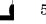

508-647-7001 (Fax)

#### The MathWorks, Inc. 3 Apple Hill Drive Natick, MA 01760-2098

For contact information about worldwide offices, see the MathWorks Web site.

SimMechanics CAD Translator Guide © COPYRIGHT 2003–2006 by The MathWorks, Inc.

The software described in this document is furnished under a license agreement. The software may be used or copied only under the terms of the license agreement. No part of this manual may be photocopied or reproduced in any form without prior written consent from The MathWorks, Inc.

FEDERAL ACQUISITION: This provision applies to all acquisitions of the Program and Documentation by, for, or through the federal government of the United States. By accepting delivery of the Program or Documentation, the government hereby agrees that this software or documentation qualifies as commercial computer software or commercial computer software documentation as such terms are used or defined in FAR 12.212, DFARS Part 227.72, and DFARS 252.227-7014. Accordingly, the terms and conditions of this Agreement and only those rights specified in this Agreement, shall pertain to and govern the use, modification, reproduction, release, performance, display, and disclosure of the Program and Documentation by the federal government (or other entity acquiring for or through the federal government) and shall supersede any conflicting contractual terms or conditions. If this License fails to meet the government's needs or is inconsistent in any respect with federal procurement law, the government agrees to return the Program and Documentation, unused, to The MathWorks, Inc.

#### Trademarks

MATLAB, Simulink, Stateflow, Handle Graphics, Real-Time Workshop, and xPC TargetBox are registered trademarks of The MathWorks, Inc.

Other product or brand names are trademarks or registered trademarks of their respective holders.

#### Patents

The MathWorks products are protected by one or more U.S. patents. Please see www.mathworks.com/patents for more information.

#### **Revision History**

| Online only |
|-------------|
| Online only |
| Online only |
| Online only |
| Online only |
| Online only |
| Online only |
|             |

Special for Version 2.1 (Release 13+) Revised for Version 2.1.1 (Release 13SP1) Revised for Version 2.2 (Release 14) Revised for Version 2.2.1 (Release 14SP1) Revised for Version 2.2.2 (Release 14SP2) Revised for Version 2.3 (Release 14SP3) Revised for Version 2.4 (Release 2006a)

## **Physical Modeling Software Acknowledgment**

The following applies to the graphviz code used within the Physical Modeling import utility import\_physmod.

This product contains certain software code or other information ("AT&T Software") proprietary to AT&T Corp. ("AT&T"). The AT&T Software is provided to you "AS IS". YOU ASSUME TOTAL RESPONSIBILITY AND RISK FOR USE OF THE AT&T SOFTWARE. AT&T DOES NOT MAKE, AND EXPRESSLY DISCLAIMS, ANY EXPRESS OR IMPLIED WARRANTIES OF ANY KIND WHATSOEVER, INCLUDING, WITHOUT LIMITATION, THE IMPLIED WARRANTIES OF MERCHANTABILITY OR FITNESS FOR A PARTICULAR PURPOSE, WARRANTIES OF TITLE OR NON-INFRINGEMENT OF ANY INTELLECTUAL PROPERTY RIGHTS, ANY WARRANTIES ARISING BY USAGE OF TRADE, COURSE OF DEALING OR COURSE OF PERFORMANCE, OR ANY WARRANTY THAT THE AT&T SOFTWARE IS "ERROR FREE" OR WILL MEET YOUR REQUIREMENTS.

Unless you accept a license to use the AT&T Software, you shall not reverse compile, disassemble or otherwise reverse engineer this product to ascertain the source code for any AT&T Software.

© AT&T Corp. All rights reserved. AT&T is a registered trademark of AT&T Corp.

## **About This Guide**

| Using This Guide                                              | xii          |
|---------------------------------------------------------------|--------------|
| Ways to Get Help Online                                       | xiii         |
| Getting CAD Translator Help         Getting SimMechanics Help | xiii<br>xiii |
| For Further Help and Feedback                                 | xiv          |
| Mechanical Units                                              | xv           |
| Mechanical Conventions and Abbreviations                      | xvi          |
| Right-Hand Rule Is AssumedVector Multiplication               | xvi<br>xvi   |
| Common Abbreviations                                          | xvi          |

## Modeling with Computer-Aided Design

# 1

| Introducing CAD Translation                  | 1-3 |
|----------------------------------------------|-----|
| CAD Translation Software Requirements        | 1-3 |
| Overview of the CAD Translation Steps        | 1-3 |
| Installing the SimMechanics CAD Translator   | 1-5 |
| Uninstalling the SimMechanics CAD Translator | 1-7 |

#### **Exporting CAD Assemblies into Physical Modeling**

| XML                                       | 1-8  |
|-------------------------------------------|------|
| Building a CAD Assembly for SimMechanics  | 1-8  |
| Translating CAD Assemblies into XML       | 1-12 |
| Troubleshooting Assembly Export Problems  | 1-15 |
| Getting Help in the CAD Translator Window | 1-15 |

| Creating Models from Physical Modeling XML        | 1-17 |
|---------------------------------------------------|------|
| Generating Body-Joint CAD-Based Models            | 1-17 |
| Common Features of CAD-Based Models               | 1-19 |
| Editing and Completing Generated Models           | 1-19 |
| Troubleshooting CAD-Based Models                  | 1-22 |
|                                                   |      |
| Overview of CAD Translation Examples              | 1-25 |
| Exporting a CAD Part                              | 1-26 |
| Viewing the CAD Assembly                          | 1-26 |
| Exporting the CAD Assembly                        | 1-27 |
| Generating the SimMechanics Model                 | 1-27 |
| Designing and Exporting CAD Mates                 | 1-29 |
| Restricting Degrees of Freedom with Mates         | 1-29 |
| Part-Mate Assembly Examples in This Section       | 1-29 |
| Locating the Example Assembly Files               | 1-30 |
| Common Steps for Generating the Two-Part Models   | 1-30 |
| Block Structure of the Two-Part Models            | 1-31 |
| Modeling a Six-DoF Joint                          | 1-32 |
| Modeling a Prismatic Joint                        | 1-34 |
| Modeling a Revolute Joint                         | 1-37 |
| Modeling an Inplane Joint                         | 1-38 |
| Modeling a Spherical-Spherical Massless Connector | 1-39 |
| Creating a CAD-Based Robot Arm Model              | 1-42 |
| Viewing the Robot Arm Assembly                    | 1-43 |
| Exporting the Robot Arm Assembly                  | 1-44 |
| Generating and Completing the Robot Arm Model     | 1-44 |
| Simulating and Observing the Robot Arm Motion     | 1-48 |
| Modeling a Stewart Platform in CAD                | 1-49 |
| What the Stewart Platform Does                    | 1-49 |
| Viewing the Stewart Platform Assembly             | 1-50 |
| Exporting the Stewart Platform Assembly           | 1-51 |
| Generating the Stewart Platform Model             | 1-51 |
| Visualizing the Stewart Platform Motion           | 1-54 |

# About This Guide

This guide is intended to help you use the SimMechanics computer-aided design (CAD) translator with your CAD platform. From your CAD assemblies, the translator generates XML representations ready for use with SimMechanics. The translator is independent of SimMechanics, as well as MATLAB<sup>®</sup> and Simulink<sup>®</sup>.

| Using This Guide (p. xii)                            | Purpose and scope of this guide                          |
|------------------------------------------------------|----------------------------------------------------------|
| Ways to Get Help Online (p. xiii)                    | Finding help for the CAD translator and for SimMechanics |
| Mechanical Units (p. xv)                             | Physical units used in CAD translation                   |
| Mechanical Conventions and<br>Abbreviations (p. xvi) | Mechanical assumptions and abbreviations in this guide   |

# **Using This Guide**

This guide helps you work with the SimMechanics computer-aided design (CAD) translator from The MathWorks. The translator enables you to translate CAD assemblies from your CAD platform into a Physical Modeling XML file compatible with SimMechanics. You can then generate a SimMechanics block diagram model from this file to simulate the dynamics of the CAD assembly in the Simulink environment.

This guide covers both aspects of CAD translation, exporting the CAD assembly and generating the model.

- Exporting a CAD assembly into a Physical Modeling XML file requires only your CAD platform and the translator. It does not require MATLAB, Simulink, or SimMechanics.
- Generating a SimMechanics block diagram model requires MATLAB, Simulink, SimMechanics, and the Physical Modeling XML file that you generate from your assembly. It does not require the CAD platform from which you exported the assembly.

The CAD translator is designed to work with your CAD platform. The translator and its associated help files are independent of MATLAB and any product based on MATLAB.

**Note** This guide refers to sections of the SimMechanics User's Guide. For complete documentation of SimMechanics, including CAD translation and related features, consult the user's guide.

## Ways to Get Help Online

Online help is available for the CAD translator and for SimMechanics.

## **Getting CAD Translator Help**

In addition to this guide, there are two sources of online help while you are using the CAD translator.

#### **During the CAD Translator Installation**

When you install the CAD translator for your CAD platform, the installer displays a README file containing basic information about the translator, including how to uninstall it.

## From the CAD Translator Window

Once you start using the CAD translator in your CAD platform, you can obtain online help in two ways:

- Open the **SimMechanics** menu in your CAD platform's menu bar, then select **Help**.
- Click the ? symbol in the translator window.

After either step, a Web browser opens to display a help page specific to your CAD platform.

## **Getting SimMechanics Help**

There are a number of ways to get online help while you work with MATLAB, Simulink, and SimMechanics.

- *Help browser* There are several ways to open the Help browser:
  - Select Full Product Family Help from the MATLAB Help menu.
  - Select **Help** from the MATLAB **View** menu.
  - Enter doc mech at the command line.

Use the **Contents** pane on the left side of the Help browser to find a section or chapter. Use the **Search** and **Index** features to find specific words.

- *Block library browser* Click **Help** on the SimMechanics library menu bar to open online Help on Simulink, blocks, shortcuts, S-functions, and demos.
- *Context-sensitive help* To access the help for a block, right-click the block or click **Help** on the block's dialog box.
- *Command-line help* Enter doc('block name') at the MATLAB command line to access the help for a block with the name block name. Spaces and capitalization in the block name are ignored.

If the same block name appears in other blocksets, MATLAB returns an Overloaded methods warning in the command window to flag those instances.

- SimMechanics block reference Expand the SimMechanics entry in the Contents pane of the Help browser, and select Blocks Categorical List or Blocks Alphabetical List.
- *Help desk (via the Web)* Use a Web browser or the Help browser to connect to the MathWorks Web site at www.mathworks.com. Click **Support** and follow the **Documentation** link for remote access to the documentation.

## For Further Help and Feedback

The MathWorks hopes that you find SimMechanics and its CAD translator powerful and easy to use. Your suggestions and comments are welcome.

| www.mathworks.com/contact_TS.html | Technical support           |             |
|-----------------------------------|-----------------------------|-------------|
| suggest@mathworks.com             | Product<br>suggestions      | enhancement |
| bugs@mathworks.com                | Bug reports                 |             |
| doc@mathworks.com                 | Documentation error reports |             |

For more contact and program information, visit the MathWorks Web site at www.mathworks.com.

# **Mechanical Units**

SimMechanics and its CAD translator accept any mixture of MKS (SI), cgs, and English units.

| Quantity | MKS (SI)                                                    | cgs                                                                 | English                           |
|----------|-------------------------------------------------------------|---------------------------------------------------------------------|-----------------------------------|
| Length   | meter (m)                                                   | centimeter (cm)                                                     | inch (in)<br>foot (ft)            |
| Mass     | kilogram (kg)                                               | gram (g)                                                            | slug (slug)                       |
| Angle    | radian (rad)<br>degree (deg)                                | radian (rad)<br>degree (deg)                                        | radian (rad)<br>degree (deg)      |
| Inertia  | $\begin{array}{c} kilogram-meter^2 \\ (kg-m^2) \end{array}$ | $\begin{array}{c} gram-centimeter^2 \\ (g\text{-}cm^2) \end{array}$ | $\frac{slug-foot^2}{(slug-ft^2)}$ |

# **Mechanical Conventions and Abbreviations**

## **Right-Hand Rule Is Assumed**

For rotational motion and vector cross products  $\boldsymbol{a} \times \boldsymbol{b}$ , the right-hand (RH) rule is always assumed.

## **Vector Multiplication**

Scalar-vector products and matrix-vector multiplication are denoted by  $\boldsymbol{a} \cdot \boldsymbol{b}$  and  $M \cdot \boldsymbol{v}$ , respectively.

## **Common Abbreviations**

These are the abbreviations of mechanical terms most commonly used in this guide.

| Abbreviation | Meaning           |
|--------------|-------------------|
| CG           | Center of gravity |
| CS           | Coordinate system |
| DoF          | Degree of freedom |
| RF           | Reference frame   |

# Modeling with Computer-Aided Design

Using SimMechanics with computer-aided design (CAD) extends your mechanical modeling and simulation capabilities, allowing you to create SimMechanics models from CAD assemblies.

| Introducing CAD Translation (p. 1-3)                            | Overview of installing and using the SimMechanics CAD translator.                                                    |
|-----------------------------------------------------------------|----------------------------------------------------------------------------------------------------|
| Exporting CAD Assemblies into<br>Physical Modeling XML (p. 1-8) | Translating computer-aided design<br>assemblies into the Physical<br>Modeling XML format with the CAD<br>translator. |
| Creating Models from Physical<br>Modeling XML (p. 1-17)         | Generating Body-Joint<br>SimMechanics models from the<br>Physical Modeling XML format and<br>manually editing them   |
| Overview of CAD Translation<br>Examples (p. 1-25)               | Preview of the CAD translator<br>examples, from the simplest to most<br>complex                                      |
| Exporting a CAD Part (p. 1-26)                                  | Modeling and translating a part into a body                                                                          |
| Designing and Exporting CAD Mates (p. 1-29)                     | Modeling and translating parts with<br>degrees of freedom into bodies and<br>joints                                  |

| Creating a CAD-Based Robot Arm<br>Model (p. 1-42) | Generating and completing a full<br>SimMechanics model from an<br>exported robot arm assembly |
|---------------------------------------------------|-----------------------------------------------------------------------------------------------|
| Modeling a Stewart Platform in CAD (p. 1-49)      | Constructing and translating a<br>six-degree-of-freedom Stewart<br>platform assembly          |

# **Introducing CAD Translation**

Computer-aided design (CAD) tools allow you to model machines geometrically as collections of parts, or *assemblies*. Simulink and SimMechanics use a block diagram approach to model control systems around mechanical devices and simulate their dynamics. The block diagram approach does not include full geometric information, nor do CAD assemblies typically incorporate controllers or allow you to perform dynamic simulations. With CAD translation, you can combine the power of CAD and SimMechanics.

The CAD translator transforms geometric CAD assemblies into Simulink block diagram models. The intermediary between a CAD assembly and its SimMechanics model is an XML file in a Physical Modeling format. This section covers what you need to get started with CAD translation:

- "CAD Translation Software Requirements" on page 1-3
- "Overview of the CAD Translation Steps" on page 1-3
- "Installing the SimMechanics CAD Translator" on page 1-5
- "Uninstalling the SimMechanics CAD Translator" on page 1-7

## **CAD Translation Software Requirements**

Before starting to use CAD with SimMechanics, you must first

- 1 Install your CAD platform or CAD software application.
- **2** Install the SimMechanics CAD translator appropriate to your CAD platform, using the CAD translator installer. See "Installing the SimMechanics CAD Translator" on page 1-5.

SimMechanics itself also contains tools necessary for completing the translation of assemblies into models.

## **Overview of the CAD Translation Steps**

Using the translator with a CAD assembly requires two major steps, exporting an assembly and importing a model.

#### **Exporting an Assembly**

You export the assembly from the CAD platform into a Physical Modeling XML file that you can later use with SimMechanics. This step requires the CAD platform and the appropriate translator, but not MATLAB. See "Exporting CAD Assemblies into Physical Modeling XML" on page 1-8.

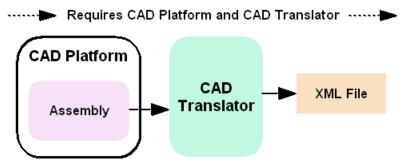

Exporting a CAD Assembly into a Physical Modeling XML File

#### **Importing a Model**

You then convert the Physical Modeling XML file into a SimMechanics model in Simulink. This step requires the XML file and SimMechanics, but not the CAD platform or the translator. See "Creating Models from Physical Modeling XML" on page 1-17.

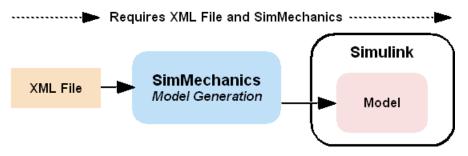

Importing a Physical Modeling XML File into SimMechanics

SolidWorks

## Installing the SimMechanics CAD Translator

You do not need any MATLAB components to install the SimMechanics CAD translator, but the target CAD platform must be installed.

If you have more than one installation of a particular CAD platform, you must install a translator for each CAD installation separately.

#### Installing the CAD Translator on Your System

To install the translator,

- **1** Obtain the self-extracting translator installer specific to your CAD platform and operating system by either
  - Downloading it from the SimMechanics Web page
  - Locating it in your SimMechanics installation under the directory

| CAD Platform                  | Installer                                                               | Uninstaller                                 |  |
|-------------------------------|-------------------------------------------------------------------------|---------------------------------------------|--|
| SolidWorks®<br>(Windows only) | solidworks/win32/Install_SimMechanics<br>_Translator_for_SolidWorks.exe | Uninstall<br>SimMechanics<br>Translator for |  |

toolbox/physmod/pmimport/standalone/

**2** Run the installer executable. The installer self-extracts, and a dialog appears. Select the **Setup** option.

A system command-line window opens and displays the installer's search for your CAD platform.

- 3 While the CAD platform search proceeds, you can either
  - Wait for the search to find an installed CAD platform executable.
  - Press the space bar to stop the search and then manually enter a full or partial path to your CAD platform executable.
- **4** Once the installer locates your CAD installation directory, it prompts you to confirm that the translator is to be installed there.

- If you accept this choice, the installation proceeds in that directory.
- If you refuse a location, the installer returns to ask you to enter another full or partial path and continues its search for a CAD installation in the new location.
- **5** After the translator files are copied into the proper directory, the installer prompts you to exit and open a README file. Print this file for future reference.

Once you close this file, the installation is complete.

Relative to the root or top installation directory of your CAD platform, the CAD translator files are installed in

```
/Applications/TheMathWorks/SimMechanics/
```

#### Installing the CAD Translator over a Network

You can install the CAD translator with the installer, your CAD platform, or both located on your network. Use the correct paths to specify the locations. If you can, map these network locations as drives on your computer.

#### Finding the CAD Translator Help and Example Files

In the installed translator directory, the subdirectory /help/ contains help files for your particular CAD platform, including the README file. The /examples/ subdirectory provides preconstructed assemblies to learn with.

#### Linking the CAD Translator to Your CAD Platform

To configure your CAD platform to work with the translator,

- 1 Start your CAD platform and open the add-ins or API manager menu. If you are unfamiliar with this menu, locate these settings in your CAD menu bar and in your CAD platform documentation.
- 2 Check the box or entry corresponding to SimMechanics. Click OK.

After you open a CAD assembly file, a SimMechanics menu appears in the CAD platform's menu bar. The SimMechanics CAD translator is now ready to work with your CAD platform.

## **Uninstalling the SimMechanics CAD Translator**

You can remove the CAD translator link from your CAD platform without uninstalling it. You can also uninstall the translator completely. Relative to your CAD platform's root directory, the uninstaller is located in the /Applications/ subdirectory.

### Unlinking the CAD Translator from Your CAD Platform

To unlink the CAD translator from your CAD platform,

- 1 Locate your CAD platform's add-ins or API manager menu.
- 2 Clear the entry or box corresponding to SimMechanics in this menu.
- **3** Close your CAD program.

When you reopen the CAD program, the CAD translator link no longer appears, but the CAD translator remains installed on your system.

#### Uninstalling the CAD Translator from Your System

To uninstall,

- 1 Unlink the CAD translator from your CAD platform.
- **2** Locate the /Applications/ directory relative to the root directory of your CAD platform's installation.
- **3** Find and double-click the uninstaller icon for the SimMechanics CAD translator. Allow the uninstall to proceed until completion.

If you have a CAD platform installed multiple times on your system, this procedure removes the SimMechanics translators from all of these installations.

The procedure removes all translator-associated files except for the uninstaller itself, which is deleted the next time you reboot your system.

# **Exporting CAD Assemblies into Physical Modeling XML**

The SimMechanics computer-aided design (CAD) translator converts an existing CAD assembly into a Physical Modeling XML file that is portable and independent of SimMechanics. From this XML file, you can generate a SimMechanics model, as discussed in "Creating Models from Physical Modeling XML" on page 1-17.

**Note** You do not need MATLAB or any MATLAB component to use the SimMechanics CAD translator, but you do need to have the target CAD platform installed.

When you export from your CAD platform, you must export a complete assembly into XML, not just a part.

This section explains how to export CAD assemblies into the Physical Modeling XML format.

- "Building a CAD Assembly for SimMechanics" on page 1-8 explains the requirements for a CAD assembly to produce a valid SimMechanics model.
- "Translating CAD Assemblies into XML" on page 1-12 walks you through the steps to export the XML file representing the CAD assembly.
- "Troubleshooting Assembly Export Problems" on page 1-15 examines some of the problems you might encounter when you export a CAD assembly into a Physical Modeling XML representation.
- "Getting Help in the CAD Translator Window" on page 1-15 shows you how to get online help while you are working with the CAD translator.

## **Building a CAD Assembly for SimMechanics**

The CAD translator creates a Physical Modeling XML file that represents the assembly's parts as bodies and maps the assembly's mates into a corresponding set of joints. You need to specify enough information in your CAD assembly for SimMechanics to construct a dynamically meaningful model from the XML file.

| CAD Assembly Component                                              | Corresponding SimMechanics<br>Blocks                                   |
|---------------------------------------------------------------------|------------------------------------------------------------------------|
| Part                                                                | Body                                                                   |
| Mates                                                               | Joints                                                                 |
| Fundamental Root                                                    | Ground - Root Weld - Root Body                                         |
| Subassembly                                                         | Subsystem                                                              |
| Subassembly Root: [[ <i>trunk</i> ]] - mate(s) - <i>subassembly</i> | [[ Root Body - Root Weld - Fixed Body ]]<br>- Joint - <i>subsystem</i> |
| Fixed Part (in a subassembly)                                       | Root Body - Weld - Body                                                |

## **Roots and Root Bodies**

Every CAD assembly has a single *fundamental root*, a fixed point that does not move. The positions and orientations of all parts refer directly or indirectly to this fundamental root. The CAD translator converts the fundamental root into a unique Ground — Weld — Body combination in SimMechanics.

A *root body* is a zero-mass, zero-inertia body used in the generated SimMechanics model to represent a CAD root. A root body is always welded to ground, so that its zero mass and zero inertia do not affect the model's dynamics. A root body is necessary, in general, to represent a fixed anchor for mate constraints in the original assembly. This body can carry multiple coordinate systems for this purpose, while the single Ground block in the generated model can carry only one.

### **Subassemblies and Hierarchies**

You can isolate a collection of CAD components (parts and mates) into a *subassembly*. The CAD translator converts subassemblies into subsystems in SimMechanics.

In general, you can make a subassembly either *rigid* or *flexible*.

- A *rigid* subassembly has distinct parts constrained to move as a single body.
- A *flexible* subassembly has distinct parts that can move relative to one another according to their mates.

See "Configuring Subassemblies" on page 1-13.

The main assembly is like the trunk of a tree, and its subassemblies are like the branches of the tree. Subassemblies can have subassemblies, and so on. This tree is the assembly's *hierarchy*. Each CAD subassembly has its own *subassembly root*, which attaches it to the rest of the assembly through one or more mates.

A *fixed part* of a CAD subassembly is a part that is welded to the subassembly root. It cannot move relative to the subassembly root.

See "Creating a CAD-Based Robot Arm Model" on page 1-42 for an example of subassembly hierarchy.

#### Improving Your Assembly with Subassemblies

Use subassemblies to organize your assembly hierarchically. This will simplify your subsequent SimMechanics model by grouping blocks into corresponding subsystems. Follow these guidelines to ensure that your CAD assembly translates into a functioning SimMechanics model:

- You must have at least one fixed part inside each subassembly. (See "Subassemblies and Hierarchies" on page 1-9 for more on fixed parts.)
- Put as many welded components as you can inside rigid subassemblies.

If your assembly has a group of parts that do not move relative to one another, put them inside a subassembly and make it rigid. The CAD translator treats the entire subassembly as a single part, eliminating unnecessary Body and Joint blocks from your subsequent SimMechanics model.

• Avoid creating mates between a subassembly part and geometrical abstractions such as the *x-y*, *y-z*, and *x-z* planes of the subassembly. Instead, create mates between the part and a fixed part in the subassembly. Normally, this fixed part is the subassembly root and translates to the Fixed Body in the Root Body — Root Weld — Fixed Body sequence.

#### **Mass Properties of Assembly Parts**

The CAD assembly's parts need to have masses and inertia tensors. When you generate the SimMechanics model, this mass property information is used to specify the properties of the SimMechanics Body block corresponding to each assembly part.

Your CAD platform might compute masses and inertia values from the mass density and geometry of the assembly parts. Otherwise, you must specify the mass and inertia tensor with respect to the part's center of gravity. The SimMechanics CAD translator computes the center of gravity of each part automatically.

See "Exporting a CAD Part" on page 1-26 for an example.

#### **Mate Geometries**

Your CAD assembly's mates restrict how parts can move with respect to each other. Without any connecting mates, a pair of CAD parts can move with six unrestricted *degrees of freedom* (DoFs) relative to one another. Mates between pairs of parts reduce the six to fewer DoFs. In SimMechanics, joints express DoFs between bodies because bodies by themselves carry no DoFs. Mates and joints are complements of one another.

You must specify the mate geometry in the CAD assembly consistently and in enough detail for SimMechanics to reconstruct the assembly's DoFs as joints. The relationship between mates and joints is not, in general, a simple mapping. Some SimMechanics joints have only one DoF, while others represent more than one DoF. The translator often combines multiple DoFs into one joint. Mate specification details often depend on the specific CAD platform.

Each joint is connected to each of two bodies at a body coordinate system (CS). The mate geometry determines the joints into which the translator transforms the mates and controls the position and orientation of the body CSs. Each of these body CSs has an origin and axis triad fixed relative to its body. The translator creates body CSs on the bodies as necessary for connecting joints.

See "Creating a CAD-Based Robot Arm Model" on page 1-42 for an example of configuring mates.

#### **Avoiding Redundant Mates**

Keep mates simple and few enough to avoid creating unnecessary joints in your SimMechanics model.

For example, consider three parts, P1, P2, and P3, in an assembly. Suppose P1 and P2 are mated so that there is no movement possible between them. When you attach P3, you could put one mate between P3 and P1 and the other between P3 and P2. This leads to a redundant joint in the SimMechanics model, making it harder to understand and troubleshoot than if you created only one mate. In this example, it is better to create a mate just between P3 and P2, since P2 cannot move with respect to P1 anyway.

## **Translating CAD Assemblies into XML**

To translate the CAD assembly into a form that SimMechanics can use, you must check and configure the translator settings, then save the assembly through the translator into the Physical Modeling XML format.

#### Applying the CAD Translator Settings

Open your CAD assembly.

1 In your CAD menu bar, select **SimMechanics**, then **Settings**. The **Settings** area appears in your CAD window.

In this area, you set the subassembly and tolerance configurations. See "Configuring Subassemblies" on page 1-13 and "Configuring Tolerances" on page 1-14.

- 2 At any time, you can
  - Apply your settings by clicking the green check mark at the top.
  - Cancel your settings session by clicking the red **X** at the top. You lose whatever settings you have entered.

Either step closes the **Settings** area.

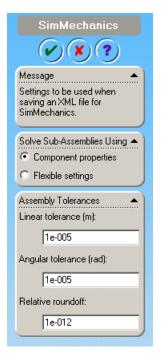

SimMechanics Translator Settings Area

## **Configuring Subassemblies**

In the **Settings** area, you choose how the CAD translator treats subassemblies. You can simplify the translated SimMechanics model if you treat subassemblies as rigid because each is translated as a single body.

• Choose **Component properties** if you want the translator to treat each subassembly according to its individual rigid or flexible setting in the CAD platform.

This is the default setting.

• Choose **Flexible settings** if you want the translator to treat all subassemblies, regardless of their individual settings, as flexible. Selecting this option does not change the CAD subassembly settings in the CAD assembly file.

## **Configuring Tolerances**

In the **Settings** area, you can configure one or more of the translation tolerances. Geometrical and numerical differences smaller than the tolerances are treated as zero. The entries implicitly have the same units selected in your CAD platform settings.

- Linear tolerance specifies the smallest significant difference in length.
- Angular tolerance specifies the smallest significant difference in angle.
- Relative roundoff specifies the smallest significant numerical difference.

#### **Creating the XML File**

To complete translation of the assembly into a Physical Modeling XML file,

- 1 Apply your translator settings. The CAD hierarchy window returns.
- **2** If you changed the assembly or any subassemblies, you need to rebuild the assembly and resave it in its native format before exporting it to XML.
- **3** With your assembly open, go to **File**, then **Save As**. The **Save As** dialog opens. For **Save as type**, select SimMechanics (.xml). The default name is the same as that of the CAD assembly file. You can change the XML filename and directory at this point.
- 4 Click OK.

The assembly is saved in the new form as an XML file.

**Note** To use the exported XML file to automatically generate a SimMechanics model, you need to move or copy the file into a MATLAB working directory. See "Creating Models from Physical Modeling XML" on page 1-17.

## **Troubleshooting Assembly Export Problems**

The CAD translator can encounter difficulties when it attempts to represent your assembly in the XML file as SimMechanics bodies and joints.

## **Mate Translation Errors**

Mate translation errors occur when you specify a mate in your CAD assembly that is not supported for export. Mates supported for a specific CAD platform are listed in its help page (see "Getting Help in the CAD Translator Window" on page 1-15).

If the translator fails to map one or more mates into joints, it issues one or more error dialogs and logs the errors into a text file. The error dialog indicates the name of this error log file, which is located in the same directory as the exported Physical Modeling XML file. The XML file is generated regardless of mate translation errors.

The XML file itself contains the same errors, each paired with the corresponding failed joint. The mates that failed to translate properly are converted instead into welds. These errors reappear as MATLAB command line warnings if you generate a SimMechanics model from the XML file.

## **Subassembly Configuration Errors**

Be sure that you configure your flexible subassemblies' positions and orientations to be consistent with the main assembly's configuration *before* you export the assembly.

If subassemblies are not consistent with their main assembly, the resulting model will not be valid and will encounter simulation errors.

## Getting Help in the CAD Translator Window

The CAD translator installation for your platform includes online help that is independent of the MATLAB Help system. Relative to your CAD platform's root directory, these help files are in

```
Applications/TheMathWorks/SimMechanics/help/
```

## **Getting HTML Help**

To obtain online CAD translator help in your CAD platform, follow either step:

- In the CAD menu bar, select **SimMechanics**, then **Help**.
- In the **Settings** window, click the **?** (question mark) symbol.

Your default Web browser opens and displays an HTML help file specific to your CAD platform.

## **Getting PDF Help**

You can also access a CAD translator guide in PDF format by looking in your CAD platform's SimMechanics translator installation directory.

# **Creating Models from Physical Modeling XML**

A CAD assembly can contain enough part and mate information that you can generate a SimMechanics model consisting of Body and Joint blocks representing the assembly. Once you have exported a CAD assembly into a Physical Modeling XML file, you can generate a SimMechanics block diagram model with this file. Although the generated model will run, you often need to manually simplify and complete it to faithfully represent the original dynamic system.

- "Generating Body-Joint CAD-Based Models" on page 1-17 shows how to import the XML file into SimMechanics using the command import\_physmod, which constructs the model.
- "Common Features of CAD-Based Models" on page 1-19 explores the characteristics of an automatically generated CAD-based model.
- "Editing and Completing Generated Models" on page 1-19 explains when and how to edit your model and expand it with additional blocks, such as Constraints, Drivers, Actuators, and Sensors.
- "Troubleshooting CAD-Based Models" on page 1-22 points out major model-generation and simulation errors and problems that can arise from CAD-based models, and techniques for solving them.

**Note** This section assumes that you have SimMechanics installed locally or remotely, and that you have the XML file representing a CAD assembly in your current MATLAB directory.

To generate the SimMechanics model, you do not need the CAD platform from which the XML file was exported or the SimMechanics CAD translator.

## **Generating Body-Joint CAD-Based Models**

You generate the CAD-based SimMechanics model with the import\_physmod command.

**1** Move or copy the Physical Modeling XML file you want to use into your MATLAB working directory.

2 To start the model generation from an XML file called cad\_assembly.xml, enter

```
import_physmod('cad_assembly.xml')
```

at the command line. A progress bar appears and is updated as the model is imported.

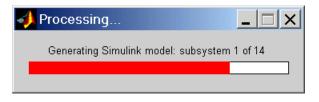

A Simulink model window opens. The model is populated by Bodies and Joints corresponding to the assembly parts and mates saved in cad\_assembly.xml, with the corresponding connections and hierarchy explained in "Exporting CAD Assemblies into Physical Modeling XML" on page 1-8. The name of the generated model is the name of the original assembly file, regardless of the name chosen for the XML file.

#### Changing the Appearance of a Generated Model

You can change the appearance of your generated model by using optional import settings. See the import\_physmod command reference for more details.

For example, entering

```
import_physmod('cad_assembly.xml','FontSize',18)
```

at the command line generates a model with a block label font size of 18 pixels.

#### Using the Physical Modeling XML File Import Dialog

You can also select a Physical Modeling XML file and generate a model from it through the **Physical Modeling XML File Import** dialog. Open it by entering import\_physmod at the command line with no arguments.

See the import\_physmod command reference for complete information about the XML file import dialog.

## **Common Features of CAD-Based Models**

Most of the properties of models that you generate from an XML file are the same as the default properties of all Simulink models. See the Simulink documentation for general information on working with Simulink models.

Models generated from a CAD-based XML file have certain common features:

- Exactly one Ground block and connected Machine Environment block
- Fundamental root, represented by Ground Root Weld Root Body
- Subassembly roots, represented by Root Body Root Weld Fixed Body
- Joints with degrees of freedom (DoFs) containing the correct joint primitives for the translational and rotational DoFs between any two bodies
- Joints without DoFs, represented by Welds

### Joints and Subsystem Hierarchy

Joints that directly connect a subsystem's Body to the next higher level in the hierarchy appear in that next higher level, not within the subsystem. This means that the boundary between subassembly and main assembly in CAD is drawn differently from the boundary between subsystem and top-level system in SimMechanics. This difference does not change the degrees of freedom of the model. They are the same in a CAD assembly and in the SimMechanics model generated from the assembly.

## **Editing and Completing Generated Models**

The import\_physmod command generates a model containing only Machine Environment, a Ground, Bodies, and Joints. A complete SimMechanics model typically contains other blocks, including Constraints, Drivers, Sensors, and Actuators (from the mechlib block library), as well as blocks from Simulink, such as Scopes. Creating a complete SimMechanics model requires inserting and connecting these additional blocks in your generated model. Use the relevant sections of "Modeling Mechanical Systems" in the SimMechanics User's Guide to learn how to use these blocks. **Note** When you first generate a model from Physical Modeling XML, you might want to save this original CAD-based model before you create later versions by eliminating unnecessary blocks and adding new ones.

#### **Deleting Unnecessary Blocks**

The mate-to-joint mapping creates whatever blocks are needed to correctly isolate the degrees of freedom (DoFs). In some models, certain generated blocks are not needed for simulation. You can delete these unnecessary blocks to simplify your model without affecting its dynamics, as long as you reconnect the remaining blocks properly.

In particular, you can simplify the fundamental root, Ground — Root Weld — Root Body, in certain cases. (The same holds for subassembly roots. However, the corresponding subsystem's Root Body takes the place of Ground, and the subsystem's Fixed Body plays the role of Root Body.)

- If the Root Body is connected to the rest of the block diagram by a single Joint, you can delete the Root Weld Root Body blocks and reconnect the Joint directly to Ground.
- If the Root Body is connected to the rest of the block diagram by multiple Joints, you cannot delete the Root Weld Root Body sequence because a Ground can connect to only one Joint, and the generated model contains only one Ground. You have two alternatives in this case.
  - Determine where the Root Body coordinate systems (CSs) are. Delete the Root Weld — Root Body sequence. Then manually add more Grounds at the spatial points representing each of the deleted Root Body CS origins. Reconnect each Joint to its corresponding Ground at the correct spatial point.
  - Leave the Root Weld Root Body sequence as it is.

See "Building a CAD Assembly for SimMechanics" on page 1-8.

**Caution** Not all Welds are redundant. Some are needed to connect a Body that would otherwise be isolated from the rest of the machine. Such Welds represent rigid connections between distinct assembly parts.

If you want to reduce or eliminate such Welds, return to your original assembly and reexport it with rigid subassemblies. See "Configuring Subassemblies" on page 1-13.

## **Constraining and Driving Degrees of Freedom**

Constraints reduce the number of independent degrees of freedom in a machine by preventing certain movements. Drivers affect DoFs, not by eliminating them completely, but by forcing their motions to follow an external time-dependent signal. A constrained or driven DoF is not free to respond to forces and torques independently.

These sections in the SimMechanics User's Guide discuss how to add constraints and drivers to your model:

- "Modeling Constraints and Drivers"
- "Actuating a Driver"

#### Actuating Bodies and Joints with Motions and Forces

SimMechanics gives you the ability to actuate bodies and joints in your models with external forces and motions, and to set up internal forces between bodies. You can also vary the mass or inertia (or both) of a body in time. Consult these sections in the SimMechanics User's Guide for more details:

- "Actuating a Body"
- "Varying a Body's Mass and Inertia Tensor"
- "Actuating a Joint"
- "Modeling Force Elements"

#### Setting the Model's Initial Conditions

When you import a CAD assembly into SimMechanics, the XML file determines the initial geometric configuration of the model's bodies. By default, the initial velocities of the bodies are zero.

If you want to change the initial positions and/or velocities of the bodies in your model to be different from the CAD-determined configuration, you need to add initial condition actuators, as discussed in "Specifying Initial Positions and Velocities" in the SimMechanics User's Guide.

#### **Sensing Forces and Motions**

To detect the motions of bodies and joints and measure the forces acting on or through them, you can add sensors to your model. See "Modeling Sensors" in the SimMechanics User's Guide.

#### Satisfying General SimMechanics Requirements

You can find the general instructions for building valid SimMechanics models in these sections of the SimMechanics User's Guide.

- "Modeling Machines"
- "Checking Model Validity"

## **Troubleshooting CAD-Based Models**

Problems might arise in your generated SimMechanics model if your CAD assembly was not constructed or exported properly.

#### **General Guidelines**

- See "Building a CAD Assembly for SimMechanics" on page 1-8 instructions on constructing a CAD assembly specifically for SimMechanics.
- See "Translating CAD Assemblies into XML" on page 1-12 for details about exporting a CAD assembly.

#### **Troubleshooting Errors During Model Generation**

Errors in the Physical Modeling XML file appear as warnings at the MATLAB command line during model generation.

These warnings arise from CAD mate translation errors encountered when the XML file was originally exported. Such errors occur when the CAD translator fails to map one or more CAD mates, which restrict the degrees of freedom between parts, into their corresponding SimMechanics joints. The CAD translator warns you at the export step if such errors occur.

The failed Joint appears in your generated model as a Weld. You can fix such an error in two ways:

- In the generated model, manually replace the Weld with the proper Joints.
- Return to the original CAD assembly, reconfigure the mates, and export it again.

Consult "Mate Translation Errors" on page 1-15 for more about export errors.

#### **Troubleshooting Model Dynamics Errors**

Certain problems with CAD-based models appear only when you run the model.

- You must "fix" at least one part in every CAD subassembly by mating it to the subassembly root. Otherwise, the massless root body is dynamically active and experiences infinite acceleration when forces or torques are applied to it. See these sections for more details.
  - "Roots and Root Bodies" on page 1-9
  - "Subassemblies and Hierarchies" on page 1-9
  - "Improving Your Assembly with Subassemblies" on page 1-10
- If you find constraints are violated while SimMechanics is running your model, try the following:
  - Examine your original CAD assembly for redundant mates.
  - Check and possibly increase the assembly tolerances at the original CAD export step.

- Check and possibly increase the translated model's assembly tolerances in the machine's Machine Environment block, in the **Parameters** pane.
- On the **Constraints** panel in the Machine Environment dialog, select the **Use robust singularity handling** check box.
- Never *decrease* assembly tolerances in a CAD-based SimMechanics model. Instead, decrease the assembly tolerances at the original CAD export step.

## **Troubleshooting SimMechanics and Simulink Problems**

You might also encounter general Simulink or SimMechanics problems while running your model.

- For problems specific to SimMechanics, see "Troubleshooting Simulation Errors" in the SimMechanics User's Guide.
- For general Simulink problems, consult the Simulink documentation.

# **Overview of CAD Translation Examples**

The following sections of this chapter illustrate the stages of converting CAD assemblies into SimMechanics models in Simulink. Each section presents an example or set of examples based on a specific machine type represented in CAD and demonstrates how to apply in specific situations the procedures outlined in the chapter's preceding sections. The SimMechanics models in each section are generated with default settings.

- "Exporting a CAD Part" on page 1-26 presents the simplest case, translating an assembly with a single part or body.
- "Designing and Exporting CAD Mates" on page 1-29 examines in detail how you translate assemblies with parts constrained by mates into bodies with degrees of freedom represented by SimMechanics Bodies and Joints.
- "Creating a CAD-Based Robot Arm Model" on page 1-42 illustrates the translation of an assembly representing a simple machine, including subassembly-subsystem hierarchy. This section also introduces post-translation additions to the model.
- "Modeling a Stewart Platform in CAD" on page 1-49 illustrates the translation of a moderately complex machine assembly with many degrees of freedom and visualization of its motion.

# **Exporting a CAD Part**

In this example, you export an assembly with one part and no mates. Relative to your CAD platform's root directory, the two example CAD files are in Applications/TheMathWorks/SimMechanics/examples/cup/.

- The full assembly file, cup\_assembly.ASSEMBLYFILETYPE
- The part, a cup, in a file called cup.PARTFILETYPE

Although it has only one part, you must export the full assembly into XML, not just the cup part.

## Viewing the CAD Assembly

Open the cup assembly file in your CAD platform and check its geometry and mass properties.

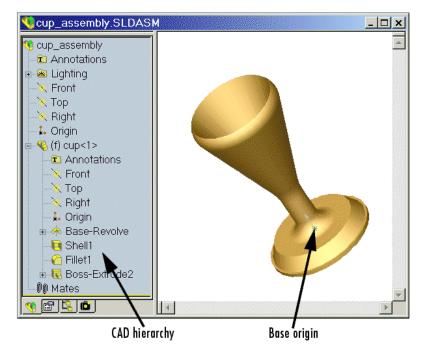

**Cup Assembly in a CAD Platform** 

| Property                                                 | Value                                                                        |
|----------------------------------------------------------|------------------------------------------------------------------------------|
| Volume                                                   | $0.0001 \ cubic \ meters \ (m^3)$                                            |
| Surface area                                             | $0.0381 \; square \; meters \; (m^2)$                                        |
| Density                                                  | $3.0 \text{ grams/cm}^3 = 3000 \text{ kg/m}^3$                               |
| Mass                                                     | 0.2906 kilograms (kg)                                                        |
| Principal moments of inertia at<br>the center of gravity | $    I_x = 0.00015, I_y = 0.00067, \\ I_z = 0.00067 \text{ kg}^*\text{m}^2 $ |

The inertia tensor is computed with the origin at the center of gravity and the coordinate axes aligned with base-origin axes, indicated in the figure Cup Assembly in a CAD Platform on page 1-26. The *x*-axis is the cup's axis of symmetry, and the *y*- and *z*-axes point across the cup.

## **Exporting the CAD Assembly**

Now export the assembly into Physical Modeling XML format.

- 1 Under File, choose Save As, and for Save as type, select SimMechanics (\*.xml).
- 2 Click OK.

The XML file cup\_assembly.xml appears in your working CAD directory.

## **Generating the SimMechanics Model**

See "Creating Models from Physical Modeling XML" on page 1-17 for complete instructions on how to generate models from XML files.

**1** Move or copy the exported XML file into a MATLAB working directory to generate a SimMechanics model from the file.

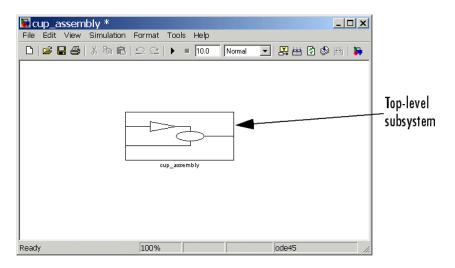

2 Generate the model from cup\_assembly.xml with the import\_physmod command.

Once you generate the SimMechanics model, it has six blocks, a combination

Machine Environment — Ground — Weld — Root Body — Weld — Cup

inside a subsystem, called cup\_assembly, representing the entire assembly.

- The Root Body is the nondynamical zero-mass/zero-inertia body inserted between ground and the cup.
- The second joint is a Weld because the original CAD assembly has no degrees of freedom.

Deleting the Root Body and one of the Welds does not physically change the model, as long as you reconnect the remaining blocks.

# **Designing and Exporting CAD Mates**

In "Exporting a CAD Part" on page 1-26, you create and export an assembly composed of a single part. The computer-aided design (CAD) translator converts the part into a body, with a mass, an inertia tensor, and body coordinate systems (CSs). Because there are no other parts in that CAD assembly, the SimMechanics body is welded to ground and has no degrees of freedom (DoFs). This lack of DoFs is not realistic for most assemblies.

## **Restricting Degrees of Freedom with Mates**

CAD platforms normally assume that two parts with no constraints (mates) between them have the complete six relative DoFs possessed by any rigid body relative to another body. You restrict the DoFs between parts by connecting them with mates in the CAD assembly. Mates restrict relative body motion and reduce the number of relative DoFs between body pairs. There is always one assembly part welded to ground.

# **Part-Mate Assembly Examples in This Section**

This section presents a set of complete CAD assemblies with both parts and mates. Each example assembly consists of two instances of the same part file, representing two identical cubes.

- "Common Steps for Generating the Two-Part Models" on page 1-30 presents the essential steps for generating these models.
- "Block Structure of the Two-Part Models" on page 1-31 discusses the common structure of all the generated models in this section.

In different assemblies, the two cubes are constrained with different mate combinations to create different relative DoFs between the cubes. You can typically represent a set of DoFs with a large number of different mate combinations. Each mate combination here, in general, is *not* the unique way to create the corresponding set of DoFs.

• "Modeling a Six-DoF Joint" on page 1-32 assembles the two cubes with no mates so that the cubes have the full six degrees of freedom relative to one another.

- "Modeling a Prismatic Joint" on page 1-34 shows how to constrain the two cubes in two different ways so as to produce the same result, a single prismatic (translational) DoF between them.
- "Modeling a Revolute Joint" on page 1-37 constrains the two cubes so as to allow only a single revolute (rotational) DoF between them.
- "Modeling an Inplane Joint" on page 1-38 constrains the two cubes so as to allow two prismatic (translational) DoFs between them.
- "Modeling a Spherical-Spherical Massless Connector" on page 1-39 constrains the cubes so as to allow relative spherical joint motion, with the two cubes separated by a constant nonzero distance.

## Locating the Example Assembly Files

Relative to your CAD platform's root directory, the CAD assembly files used as examples for this section are in the subdirectory

```
Applications/TheMathWorks/SimMechanics/examples/joints/
```

The assemblies have the generic name <assembly-name>.ASSEMBLYFILETYPE. The cube part is contained in magic\_cube.PARTFILETYPE.

| Assembly Name                                      | Assembly Configuration                     |
|----------------------------------------------------|--------------------------------------------|
| sixDOF                                             | Two cubes with no mates                    |
| prismatic1                                         | Two cubes with plane and cylindrical mates |
| prismatic2                                         | Two cubes with plane mates                 |
| revolute                                           | Two cubes with plane and cylindrical mates |
| inplane                                            | Two cubes with plane mates                 |
| <pre>spherical_spherical_ massless_connector</pre> | Two cubes with a distance mate             |

# **Common Steps for Generating the Two-Part Models**

The steps for exporting a two-part assembly and generating SimMechanics models based on it are essentially the same for all the examples of this section.

#### Viewing and Exporting an Assembly

To see a two-part assembly and export it into Physical Modeling XML,

1 Open the assembly <assembly-name>.ASSEMBLYFILETYPE. The two parts are magic\_cube-1 and magic\_cube-2.

In the CAD hierarchy, note any Mates constraining the parts. These Mates define the relative DoFs between the parts.

2 Now translate this CAD assembly into Physical Modeling XML format. From the **File** menu, select **Save As**. In the **Save As** dialog, keep the **File** name as <assembly\_name>, but change **Save as type** to SimMechanics (\*.xml). Then click **OK**.

The XML file is saved in your current working CAD directory.

#### Generating a Model

Now you can generate a model based on this assembly.

- **1** Move or copy the XML file to a working MATLAB directory. Then open MATLAB in that directory.
- 2 At the command line, enter import\_physmod('<assembly\_name>'). SimMechanics automatically generates a model, <assembly\_name>.mdl, based on <assembly\_name>.xml.

The entire assembly is translated into a subsystem, also called <assembly\_name>, within the model.

**3** Open the subsystem. The blocks are arranged in the common structure described in "Block Structure of the Two-Part Models" on page 1-31. A set of Joints represents the DoFs between the two cubes.

# **Block Structure of the Two-Part Models**

All the models that you generate in this section from the example CAD assemblies have a common structure because each assembly has a fundamental root and two moving parts. Each model has eight blocks.

• *The assembly's fundamental root.* As in any generated CAD-based model, the four-block combination Machine Environment — RootGround — RootWeld — RootPart represents the assembly's fundamental root. The RootPart is a nonmoving, zero-mass/zero-inertia body.

For more about roots, see "Building a CAD Assembly for SimMechanics" on page 1-8 and "Common Features of CAD-Based Models" on page 1-19.

- *The moving bodies.* The bodies representing the assembly's parts are magic\_cube-1 and magic\_cube-2.
- *The joints*. In all the models, the first cube is connected by a Weld to RootPart and cannot move. The second cube is connected to RootPart by a Joint that represents the appropriate degrees of freedom (DoFs).

Depending on the DoFs in question in a particular assembly, the CAD translator configures the Joint to represent different DoFs with combinations of prismatic, revolute, and spherical primitives. The second cube can move with respect to the first through the DoFs represented by the Joint.

Some of the blocks in the generated models are redundant. You can manually edit and simplify the models without changing their physical properties. For more about manual editing of generated models, see "Editing and Completing Generated Models" on page 1-19.

## Modeling a Six-DoF Joint

The simplest assembly with two parts has no mates between the parts. The parts can move with respect to one another with all six degrees of freedom (DoFs).

#### **Exporting the Assembly**

To see and export such an assembly,

1 Open the assembly sixDOF.ASSEMBLYFILETYPE.

Note, in the CAD hierarchy, that the Mates node has no entries. Therefore, relative to one another, the cubes are unconstrained in their motion and have six relative DoFs.

2 Translate this CAD assembly into sixDOF.xml.

#### **Generating the Model**

Now generate a model based on this assembly.

- 1 At the MATLAB command line, enter import\_physmod('sixDOF'). SimMechanics automatically generates a model, sixDOF.mdl.
- 2 Open the subsystem sixDOF. There are eight blocks.

The Six-DoF Joint represents the six DoFs between the two cubes with one spherical and three prismatic primitives.

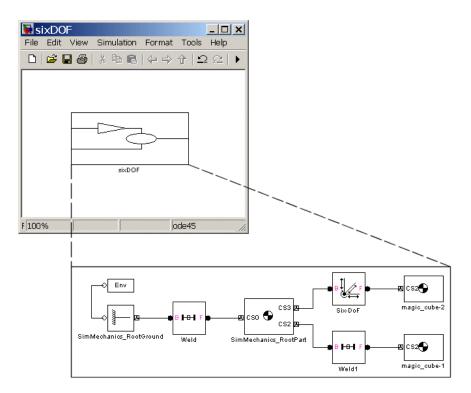

# **Modeling a Prismatic Joint**

The following two assemblies use mates to constrain the two cubes to have only a single translational degree of freedom (DoF) between them. These assemblies illustrate two ways to accomplish this; you can experiment with other mates to find more. In the translated SimMechanics models, this single DoF is a prismatic joint.

#### Prismatic as a Plane Mate and a Cylindrical Mate

To see the first way,

- **1** Open the assembly file prismatic1.*ASSEMBLYFILETYPE* and examine the CAD hierarchy.
- **2** Locate and expand the Mates node. There are two mates constraining the two cubes.
  - Highlight the first mate, Concentric1. The mate geometry is highlighted in the assembly. This mate allows the two cubes only to slide along and rotate about the *z*-axis running through the center of the parallel and concentric upper holes of each cube.
  - Highlight the second mate, Coincident2. The mate geometry is highlighted in the assembly. This mate allows the two cubes to slide along the *y*-*z* plane, with the two sides marked "SimMechanics" sharing a common plane, representing two translational DoFs. It also allows the two cubes to rotate about the *x*-axis. The cubes are not allowed to rotate about any other axis, or to translate perpendicular to the *y*-*z* plane.

The two mates together constrain the two cubes such that they can only slide along the *z*-axis common to the two upper concentric holes. The second mate prevents rotation about this axis, leaving the whole assembly with only one translational DoF.

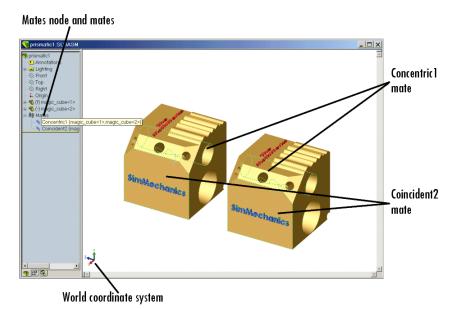

#### Plane and Cylindrical Mates Constraining Two Cubes

#### **Prismatic as Two Orthogonal Plane Mates**

To see the second way,

- **1** Open the assembly file prismatic2.ASSEMBLYFILETYPE and examine the CAD hierarchy.
- **2** Locate and expand the Mates node. There are two mates constraining the two cubes.
  - Highlight the first mate, Coincident2. The mate geometry is highlighted in the assembly. This mate allows the two cubes to slide along the y-z plane, with the two sides marked "SimMechanics" sharing a common plane, representing two translational DoFs. It also allows the two cubes

to rotate about the *x*-axis. The cubes are not allowed to rotate about any other axis, or to translate perpendicular to the *y*-*z* plane.

• Highlight the second mate, Coincident3. The mate geometry is highlighted in the assembly. This mate allows the two cubes to slide along the *x*-*z* plane, with the two sides marked "The MathWorks" sharing a common plane, representing two translational DoFs. It also allows the two cubes to rotate about the *y*-axis. The cubes are not allowed to rotate about any other axis, or to translate perpendicular to the *x*-*z* plane.

The two mates together constrain the two cubes such that they can only slide along the *z*-axis common to the two planes y-z and x-z, leaving the whole assembly with only one translational DoF.

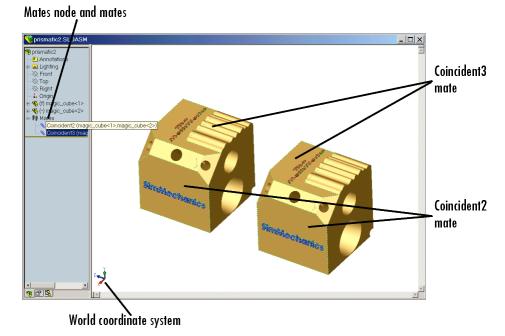

Two Plane Mates Constraining Two Cubes

# Exporting the Assemblies and Generating SimMechanics Models

To create models from the assemblies,

- 1 Export the two assemblies into the XML files prismatic1.xml and prismatic2.xml.
- 2 Copy or move them to a MATLAB working directory. At the MATLAB command line, generate SimMechanics models using import\_physmod.

In both models, the assemblies are translated into the prismatic1 and prismatic2 subsystems, respectively. Each subsystem has eight blocks. The Prismatic Joint represents the single translational DoF between the two cubes with one prismatic primitive along the *z*-axis.

## Modeling a Revolute Joint

The following assembly uses mates to constrain the two cubes to have only a single rotational degree of freedom (DoF) between them. In the translated SimMechanics model, this single DoF is a revolute joint.

## Viewing the Assembly

To see such an assembly,

- **1** Open the assembly file revolute.*ASSEMBLYFILETYPE* and examine the CAD hierarchy.
- **2** Locate and expand the Mates node. There are two mates constraining the two cubes.
  - Highlight the first mate, Concentric1. The mate geometry is highlighted in the assembly. This mate allows the two cubes to slide along and rotate about the *z*-axis running through the center of the parallel and concentric upper holes of each cube.
  - Highlight the second mate, Coincident1. The mate geometry is highlighted in the assembly. This mate allows the two cubes to slide along the *x*-*y* plane, with the parallel sides sharing a common plane. It also allows the two cubes to rotate about the *z*-axis. The cubes are not allowed to rotate about any other axis, or to translate perpendicular to the *x*-*y* plane.

The two mates together constrain the two cubes such that they can only rotate about the *z*-axis orthogonal to the *x*-*y* plane, leaving the whole assembly with only one rotational DoF.

#### Exporting the Assembly and Generating the Model

Now generate a model based on this assembly.

- 1 Export the assembly as revolute.xml. Copy or move it to a MATLAB working directory.
- 2 At the MATLAB command line, generate a SimMechanics model using import\_physmod.

The assembly is translated into an eight-block subsystem called revolute. The Revolute Joint represents the single rotational DoF between the two cubes with one revolute primitive about the *z*-axis.

## **Modeling an Inplane Joint**

The following assembly uses mates to constrain the two cubes to have only two translational degrees of freedom (DoFs) between them. In the translated SimMechanics model, these two DoFs are two prismatic joints.

#### Viewing the Assembly

To see such an assembly,

- **1** Open the assembly file inplane *. ASSEMBLYFILETYPE* and examine the CAD hierarchy.
- **2** Locate and expand the Mates node. There are two mates constraining the two cubes.
  - Highlight the first mate, Coincident2. The mate geometry is highlighted in the assembly. This mate allows the two cubes to slide along the y-z plane, with the two sides marked "SimMechanics" sharing a common plane. It also allows the two cubes to rotate about the x-axis. The cubes are not allowed to rotate about any other axis, or to translate perpendicular to the y-z plane.

• Highlight the second mate, Parallel1. The mate geometry is highlighted in the assembly. This mate allows the two cubes to slide parallel to the *x-z* plane, with the two sides marked "The MathWorks" parallel but not necessarily in the same plane. It also allows the two cubes to translate perpendicular to the *x-z* plane and to rotate about the *y*-axis. The cubes are not allowed to rotate about any other axis.

The two mates together constrain the two cubes such that they can only slide in the y-z plane, leaving the whole assembly with only two translational DoFs.

## Exporting the Assembly and Generating the Model

Now generate a model based on this assembly.

- 1 Export the assembly as inplane.xml. Copy or move it to a MATLAB working directory.
- 2 At the MATLAB command line, generate a SimMechanics model using import\_physmod.

The assembly is translated into a subsystem, inplane, having eight blocks. The In-Plane Joint represents the two translational DoFs between the two cubes with two prismatic primitives, along the *y*-axis and the *z*-axis.

# **Modeling a Spherical-Spherical Massless Connector**

The following assembly use mates to constrain the two cubes to have six rotational degrees of freedom (DoFs) between them, represented by two spherical primitives. The spherical primitives pivot independently about two pivot points at a fixed relative distance. In the translated SimMechanics model, a spherical-spherical massless connector represents these six DoFs.

## Viewing the Assembly

To see such an assembly,

**1** Open the assembly file

spherical\_massless\_connector.ASSEMBLYFILETYPE

and examine the CAD hierarchy.

**2** Locate and expand the Mates node. There is one mate constraining the two cubes.

Highlight this mate, Distance1. The two spherical pivot points are highlighted as small red or green squares, one on each cube. These points are the endpoints of the rigid massless connector. The cubes can move such that the distance between these two points (the length of the massless connector) does not change. The mate allows the two cubes to pivot independently about their connector endpoints.

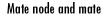

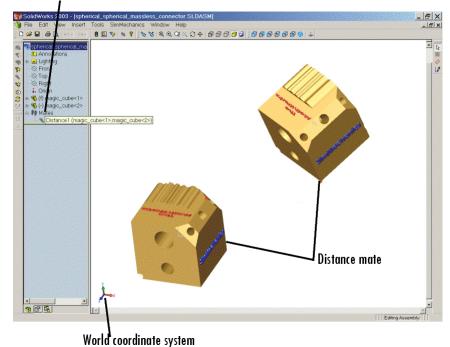

**Distance Mate Constraining Two Cubes** 

#### Exporting the Assembly and Generating the Model

Now generate a model based on this assembly.

**1** Export the assembly as

spherical\_spherical\_massless\_connector.xml

Copy or move it to a MATLAB working directory.

2 At the MATLAB command line, generate a SimMechanics model using import\_physmod.

The assembly is translated into an eight-block subsystem called spherical\_spherical\_massless\_connector, arranged in the common structure described in "Block Structure of the Two-Part Models" on page 1-31.

The Spherical-Spherical massless connector Joint block represents the two spherical primitives, each with three rotational DoFs, independently pivoting at each end of the massless, rigid connector connecting the two cubes.

# **Creating a CAD-Based Robot Arm Model**

The example of this section is based on a more complex CAD assembly, a robot arm. It includes multiple parts, multiple mates, and a subassembly.

- "Viewing the Robot Arm Assembly" on page 1-43
- "Exporting the Robot Arm Assembly" on page 1-44
- "Generating and Completing the Robot Arm Model" on page 1-44
- "Simulating and Observing the Robot Arm Motion" on page 1-48

The 11 CAD files for the robot arm are in the directory

Applications/TheMathWorks/SimMechanics/examples/robot/

relative to your CAD platform's root directory. The 11 files are

| Filename                                                                                                    | CAD Filetype           |
|----------------------------------------------------------------------------------------------------|------------------------|
| robot.ASSEMBLYFILETYPE                                                                                                    | Assembly               |
| grip.ASSEMBLYFILETYPE                                                                                                    | Subassembly (flexible) |
| base. <i>PARTFILETYPE</i><br>forearm. <i>PARTFILETYPE</i><br>upperarm. <i>PARTFILETYPE</i><br>wrist. <i>PARTFILETYPE</i>                                            | Parts (main assembly)  |
| <pre>fingertips.PARTFILETYPE (twice) firstfingerlink.PARTFILETYPE firstfingerlinkL.PARTFILETYPE metacarpal.PARTFILETYPE secondfingerlink.PARTFILETYPE (twice)</pre> | Parts (subassembly)    |

# Viewing the Robot Arm Assembly

Open the assembly file for the whole robot.

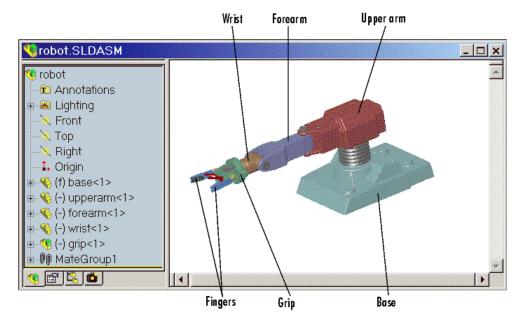

#### **Robot Arm Assembly in a CAD Platform**

Then examine the CAD hierarchy:

- Five of the part files are grouped into the subassembly grip. The subassembly uses two instances each of fingertips and secondfingerlink.
- The subassembly has its own group of 18 mates, MateGroup1.

Two mates, Angle1 and Angle2, are not active DoFs. If they were active, they would lock the grip fingers into the open position. Here, each grip finger can move separately.

- The other four part files are separate and grouped into the main assembly.
- The main assembly has its own MateGroup1, consisting of seven mates.

The whole assembly has eight DoFs. The grip subassembly alone contains two, allowing each finger to open and close separately. The main assembly has six DoFs:

- The upper arm can move relative to the base by pitching, yawing, and rolling (three DoFs).
- The forearm can yaw relative to the upper arm (one DoF).
- The wrist can pitch relative to the forearm (one DoF).
- The grip can rotate about its symmetry axis (one DoF).

## **Exporting the Robot Arm Assembly**

If you opened the **Settings** window of the robot arm assembly, apply the settings and close it. If you changed the assembly or any subassemblies, you need to rebuild the assembly before exporting it to XML.

Now export the assembly into Physical Modeling XML. Under **File**, choose **Save As**, and for **Save as type**, select SimMechanics (\*.xml). Click **OK**. The XML file robot.xml appears in your working CAD directory.

# Generating and Completing the Robot Arm Model

Now generate a model for a robot arm based on the file robot.xml. You can use this preconfigured demo file or export your own version of the XML file from the robot arm CAD assembly. In either case, copy or move the XML file to your MATLAB working directory.

See "Creating Models from Physical Modeling XML" on page 1-17 to learn more about how to generate models from XML files.

#### **Generating the Initial Model**

The preconfigured robot.xml file is located in the MATLAB directory

toolbox/physmod/mech/mechdemos/

**1** Generate the model by entering

```
import_physmod('robot')
```

at the command line. The status bar appears and indicates the progress of model generation.

A model window, named **robot**, opens and is populated with blocks.

**2** Save this initial body-joint model as robot, and note these properties:

- The whole robot arm assembly is contained in the subsystem robot.
- The top level of the assembly has 13 blocks and the grip-1 subsystem.
- The grip-1 subsystem has 18 blocks.

The original robot arm assembly has eight DoFs, with two in the grip subassembly and six at the top level. These translate into eight DoFs in the SimMechanics model:

- Six DoFs occur at the top level. These include the upper arm relative to the base, the forearm relative to the upper arm, the wrist relative to the forearm, and the grip relative to the wrist.
- Two DoFs occur in the subsystem. These are the rotational DoFs of the two grip fingers.

There are eight revolute primitives in the subsystem. They occur in two closed loops as two independent four-bar mechanisms. Each four-bar mechanism actually has only one independent DoF because each four-bar loop closes on itself. (See "A Four Bar Mechanism" and "Counting Degrees of Freedom" in the SimMechanics User's Guide.)

## **Obtaining Simulink and Additional SimMechanics Blocks**

To modify and extend the robot arm model, you need blocks from the SimMechanics and Simulink block libraries. Open these libraries by entering mechlib and simulink, respectively, at the command line.

You can also open the Simulink library from the MATLAB window menu or toolbar.

#### **Editing the Bodies**

Some of the bodies in the generated robot arm model are redundant. You can remove them without affecting the model's dynamics, as long as you properly reconnect the remaining blocks.

- At the top level, the SimMechanics\_RootPart block is a zero-mass, zero-inertia Root Body. You can delete it, along with the connected Weld1 block, then reconnect the Root Ground to the base-1 block through the Weld block.
- In the grip-1 subsystem, you can delete the grip-1 (Root Body) block and the connected Weld block because they are unnecessary. You can also delete the associated body coordinate system on the metacarpal-1 Body block.

See the reference page for more details about the Body block.

#### **Editing the Joints**

The non-Weld Joint blocks, those that carry DoFs, are Revolute and Spherical Joints configured with the proper primitives to represent the original CAD assembly's DoFs.

- The first non-Weld Joint encountered as you move away from the Ground block is a Spherical, representing three DoFs.
- Each Revolute block contains a single revolute primitive, representing one rotational DoF.

Save this intermediate model as robot2.

#### Adding an Actuator and a Sensor

You can motion-actuate the wrist relative to the forearm.

- 1 Double-click the Revolute Joint that connects the forearm-1 and wrist-1 Body blocks. Change the **Number of sensor/actuator ports** to 2.
- 2 Click OK. Two new ports appear on the Joint.
- **3** From the SimMechanics Sensors & Actuators library, drag, drop, and attach a Joint Actuator and a Joint Sensor to these new ports.
- **4** Configure the Joint Actuator to accept motion signals. Be sure the angular units are deg (degrees).

**5** From the Simulink library, drag and drop a Sine Wave, a Mux, two Integrator blocks, and one Scope block. Connect them to the previous blocks as shown in the following figure. Rename the Scope block to Pitch Angle.

Consult the Simulink documentation for more about these Simulink blocks.

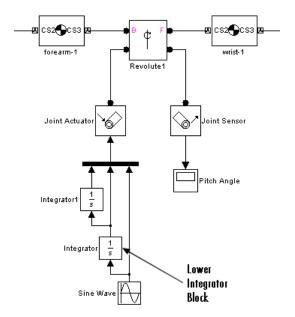

- **6** In the Sine Wave block, set the **Amplitude** to 60\*pi\*pi and the **Frequency** to 60. Leave all other defaults unchanged.
- **7** In the lower Integrator block, set **Initial condition** to -60\*pi. Leave all other defaults unchanged.

#### **Configuring Tolerances**

The original robot arm CAD assembly requires looser tolerances than the SimMechanics defaults, and its motion can lead to singularities. To avoid simulation errors or slowdown, you need to reconfigure the assembly tolerances and constraint solver.

**1** Open the Machine Environment block.

- 2 On the **Parameters** panel, reset the **Linear assembly tolerance** to 1e-2 m (meters) and the **Angular assembly tolerance** to 1e-1 rad (radians).
- **3** On the **Constraints** panel, select the **Use robust singularity handling** check box. Leave all other defaults. Click **OK**.
- **4** Resave your finished model as robot3.

## Simulating and Observing the Robot Arm Motion

You can now run robot3 and examine its motion.

To use the motion sensor,

- 1 Double-click the Pitch Angle block to open a scope.
- **2** Click the **Start simulation** button. The scope plot displays a trace of the pitch angle motion.

To visualize the body motions,

- **1** From the **Simulation** menu, select **Configuration Parameters**, then the **SimMechanics** node.
- 2 Select Update machine visualization on update diagram and Animate machine during simulation. Click OK.
- **3** Select **Update Diagram** from the **Edit** menu. The SimMechanics visualization window opens.
- **4** In the **SimMechanics** menu of the visualization window, select **Machine Display**, then **Ellipsoids**. The display now shows the robot arm's component bodies as ellipsoids.
- **5** Click the **Start** button. The simulation begins. Observe the robot arm motion in the SimMechanics window.

# **Modeling a Stewart Platform in CAD**

This section introduces a complex computer-aided design (CAD) assembly that models the Stewart platform, a six-degree-of-freedom (DoF) mechanical system used for accurate positioning applications.

- "Viewing the Stewart Platform Assembly" on page 1-50
- "Exporting the Stewart Platform Assembly" on page 1-51
- "Generating the Stewart Platform Model" on page 1-51
- "Visualizing the Stewart Platform Motion" on page 1-54

**Note** The Stewart platform assembly of this section is an advanced example of computer-aided design. You should work through the previous examples of this chapter before attempting to work with this assembly.

To learn more about the Stewart platform, see "Case Studies" in the SimMechanics User's Guide.

The 45 CAD files for the Stewart platform are in the directory

```
Applications/TheMathWorks/SimMechanics/examples/stewart/
```

relative to your CAD platform's root directory. The master assembly file is

stewart\_platform.ASSEMBLYFILETYPE

# What the Stewart Platform Does

The Stewart platform consists of two plates connected by six mobile and extensible legs. The lower or base plate is immobile. The upper or mobile plate has six degrees of freedom, three rotational and three translational. The platform is highly stable and easy to control.

The platform's six legs each have two parts, an upper and a lower leg, with a piston-like cylindrical DoF between each pair of parts. The legs are connected to the base plate and the top plate by universal joints at each end of each leg. (These universals are not just sets of abstract DoFs. Each also contains

a spider-like body, while also having two DoFs.) The upper part of each leg can slide into and out of the lower leg, allowing each leg to be varied in length. The position and orientation of the mobile platform (top plate) varies depending on the lengths to which the six legs are separately adjusted.

Once the top is connected to the legs, the entire Stewart platform assembly has 36 DoFs. Only six DoFs are *independent*, the same as the top plate would have if it were disconnected. You can think of these independent DoFs as the six adjustable leg lengths or as equivalent to the six DoFs of the mobile plate. .See "Counting Degrees of Freedom" in the "Modeling Mechanical Systems" chapter of the SimMechanics User's Guide.

## **Viewing the Stewart Platform Assembly**

Open the master assembly file, stewart\_platform.ASSEMBLYFILETYPE. Click on the assembly and rotate it to view the top and bottom plates and the legs.

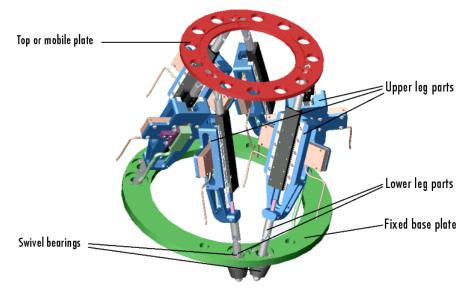

**Stewart Platform CAD Assembly** 

The CAD hierarchy for the Stewart platform contains assemblies for the top and base plates, as well as assemblies for the six legs. All the mates of the assembly are grouped into one mate group, containing 30 mates. There are 448 component parts and 38 subassemblies, which you can open individually to examine the separate parts.

The base plate is about 24 centimeters (cm) in diameter, the top plate about 16.5 cm. When centered and oriented flat, the top plate is about 20 cm above the base. The assembly models the platform material as aluminum (about 2.7 grams per cubic cm).

## **Exporting the Stewart Platform Assembly**

If you opened the **Settings** window, apply the settings and close it. If you changed the assembly or any subassemblies, you need to rebuild the assembly before exporting it to XML.

Now export the assembly into Physical Modeling XML. Because the assembly is so complex, the export process takes longer than it does for simpler assemblies. As the export proceeds, the translator highlights various parts and subassemblies. When the highlighting stops, the export is finished.

The exported model appears as the XML file stewart\_platform.xml in your working CAD directory.

## **Generating the Stewart Platform Model**

Now move or copy the stewart\_platform.xml file into your working MATLAB directory.

At the MATLAB command line, enter

```
import physmod('stewart platform')
```

and wait for SimMechanics to complete the generation of the new Simulink model stewart\_platform.

#### Inspecting the Generated Model and Counting Its DoFs

The entire Stewart platform model is contained in a subsystem, also called stewart\_platform. This subsystem itself contains seven subsystems.

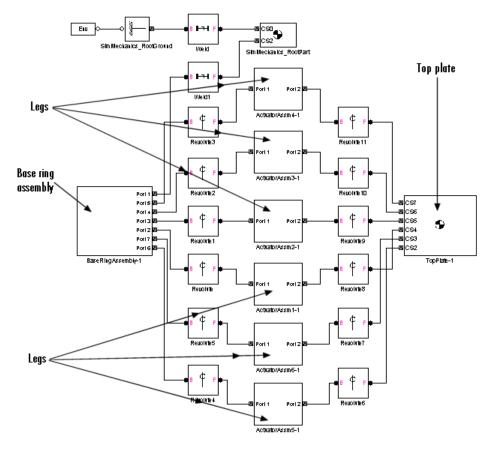

#### Stewart Platform Model: Base, Legs, and Top Plate

The subsystems correspond to the subassemblies of the original CAD assembly: the base plate and the six platform legs.

- The base plate subassembly BaseRingAssembly-1 contains six subassemblies, modeling a base swivel bearing for each leg.
- The six leg subassemblies, ActuatorAssm, model the upper and lower halves of each leg and represent part of their DoFs.

For each leg, there are six DoFs. Two pairs of revolutes associated with each leg represent the two universal joints connecting each leg to the top and base plates, respectively. Each of these universals has two DoFs.

- At the top level, there are two revolutes, one attached to either end of a leg subassembly, connecting each leg to the base and top plates, respectively.
- Within each leg subassembly, there are two other revolutes, each one connecting the leg to the top and base plates, respectively.

One of the revolutes inside the leg subassembly pairs with one of the revolutes outside the leg assembly to make up a two-DoF universal. These pairs occur twice on each leg, one connecting the leg to the top plate, the other connecting the leg to the base plate.

- Within each leg subassembly, there is one prismatic, representing the leg's freedom to expand or contract along its shaft.
- Within each swivel bearing subassembly, itself located within the base ring assembly, is another revolute representing each leg's freedom to rotate about its shaft.

Each leg has six DoFs. However, the constraints imposed by attaching each leg to fixed points on the base and top plates, respectively, reduce these to one independent DoF for each leg: the freedom to expand or contract along its shaft.

- The rotational DoFs associated with the universals at the attachment points are completely dependent on the leg's prismatic DoF.
- The rotational DoFs associated with the cylindricals in each leg are completely dependent on the universals at the top and bottom of each leg.

## **Deleting Unnecessary Bodies and Joints**

The generated model contains a large number of redundant Root Weld and zero-mass Root Part blocks. You can delete these and not affect the model's dynamics, if you take care to reconnect the remaining bodies properly after deleting each Weld.

#### **Adding Actuators and Sensors**

If you want the motion of the platform to be controlled by something other than gravity, you need to add the appropriate Actuators to the model. To quantify the model's motion, you need to make precise measurements with Sensors. You can drive the actuators with external control signals to model an open-loop controller for the Stewart platform. If you introduce feedback from the sensors to the actuators, you can model a closed-loop controller.

You can find out more about using actuator and sensor blocks in "Modeling Mechanical Systems" in the SimMechanics User's Guide.

## **Visualizing the Stewart Platform Motion**

**Note** Find more information about SimMechanics visualization in "Visualizing and Animating Machines" in the SimMechanics User's Guide.

Without any external forces acting, apart from gravity, the platform collapses under its own weight. You can verify this by running and visualizing your Stewart platform model.

- 1 From the Simulation menu, select Configuration Parameters. The Configuration Parameters dialog opens. Choose the SimMechanics node.
- 2 Select Update machine visualization on update diagram and Animate machine during simulation. Click Apply or OK.
- **3** From the **Edit** menu, select **Update Diagram**. The SimMechanics visualization window opens with the SimMechanics controls. The window displays the Stewart platform in its initial position.
- **4** Start the simulation by clicking the **Start** button in the toolbar of either the visualization window or the model window.

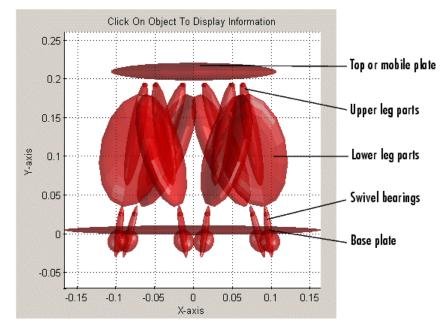

#### SimMechanics Visualization of the CAD-Based Stewart Platform

The mobile plate falls under its own weight and reaches the base plate in about 0.2 seconds. Because there is nothing to stop the legs or the top plate, the platform continues to collapse: the mobile plate falls below the base plate, and the upper and lower parts of each leg come apart.

# Index

# A

assembly 1-8 CAD 1-8 See also computer-aided design

# C

CAD, see computer-aided design CAD translator 1-3 computer-aided design (CAD) building assemblies 1-8 editing models derived from 1-19 exporting assemblies into XML 1-12 generating CAD-based models 1-17 getting CAD translator help 1-15 importing assemblies into SimMechanics 1-17 installing CAD translators 1-5 models derived from 1-19 troubleshooting assembly export errors 1-15 troubleshooting models derived from 1-22 uninstalling CAD translators 1-7

## E

exporting CAD assemblies, *see* computer-aided design, *see* XML

## 

importing CAD assemblies, *see* computer-aided design, *see* XML

## S

Stewart platform computer-aided design 1-49

#### T

troubleshooting, see computer-aided design

## Х

XML (Extensible Markup Language) 1-3 exporting from CAD 1-12 importing into SimMechanics 1-17 Physical Modeling format 1-3 See also computer-aided design